# **3D CAD** i Autodesk 123D

Modele 3D, wycinanie laserowe i własnoręczne wytwarzanie

**Jesse Harrington Au Emily Gertz** 

**Helion Z.** 

**Edit Grid** 

Snap: 10

Units : mm

FRONT RIGHT

↔

۵

 $\Omega$ 

 $\bullet$ 

 $\circledcirc$ 

 $\odot$ 

**ER** 

3

Tytuł oryginału: 3D CAD with Autodesk 123D Tłumaczenie: Zbigniew Waśko ISBN: 978-83-283-2651-4

#### © 2016 Helion SA

Authorized Polish translation of the English edition of 3D CAD with Autodesk 123D, ISBN 9781449343019 © 2016 Autodesk, Inc., published by Maker Media Inc.

This translation is published and sold by permission of O'Reilly Media, Inc., which owns or controls all rights to sell the same.

All rights reserved. No part of this book may be reproduced or transmitted in any form or by any means, electronic or mechanical, including photocopying, recording or by any information storage retrieval system, without permission from the Publisher.

Wszelkie prawa zastrzeżone. Nieautoryzowane rozpowszechnianie całości lub fragmentu niniejszej publikacji w jakiejkolwiek postaci jest zabronione. Wykonywanie kopii metodą kserograficzną, fotograficzną, a także kopiowanie książki na nośniku filmowym, magnetycznym lub innym powoduje naruszenie praw autorskich niniejszej publikacji.

Wszystkie znaki występujące w tekście są zastrzeżonymi znakami firmowymi bądź towarowymi ich właścicieli.

Autor oraz Wydawnictwo HELION dołożyli wszelkich starań, by zawarte w tej książce informacje były kompletne i rzetelne. Nie biorą jednak żadnej odpowiedzialności ani za ich wykorzystanie, ani za związane z tym ewentualne naruszenie praw patentowych lub autorskich. Autor oraz Wydawnictwo HELION nie ponoszą również żadnej odpowiedzialności za ewentualne szkody wynikłe z wykorzystania informacji zawartych w książce.

Wydawnictwo HELION ul. Kościuszki 1c, 44-100 GLIWICE tel. 32 231 22 19, 32 230 98 63 e-mail: *helion@helion.pl* WWW: *http://helion.pl* (księgarnia internetowa, katalog książek)

Drogi Czytelniku! Jeżeli chcesz ocenić tę książkę, zajrzyj pod adres *http://helion.pl/user/opinie/3dcada* Możesz tam wpisać swoje uwagi, spostrzeżenia, recenzję. Printed in Poland.

- [Kup książkę](http://helion.pl/page354U~rf/3dcada)
- 
- Oceń książkę • Oceń książkę
- 
- Kurtygarnia internetowa • Lubię to! » Nasza społeczność

## Spis treści

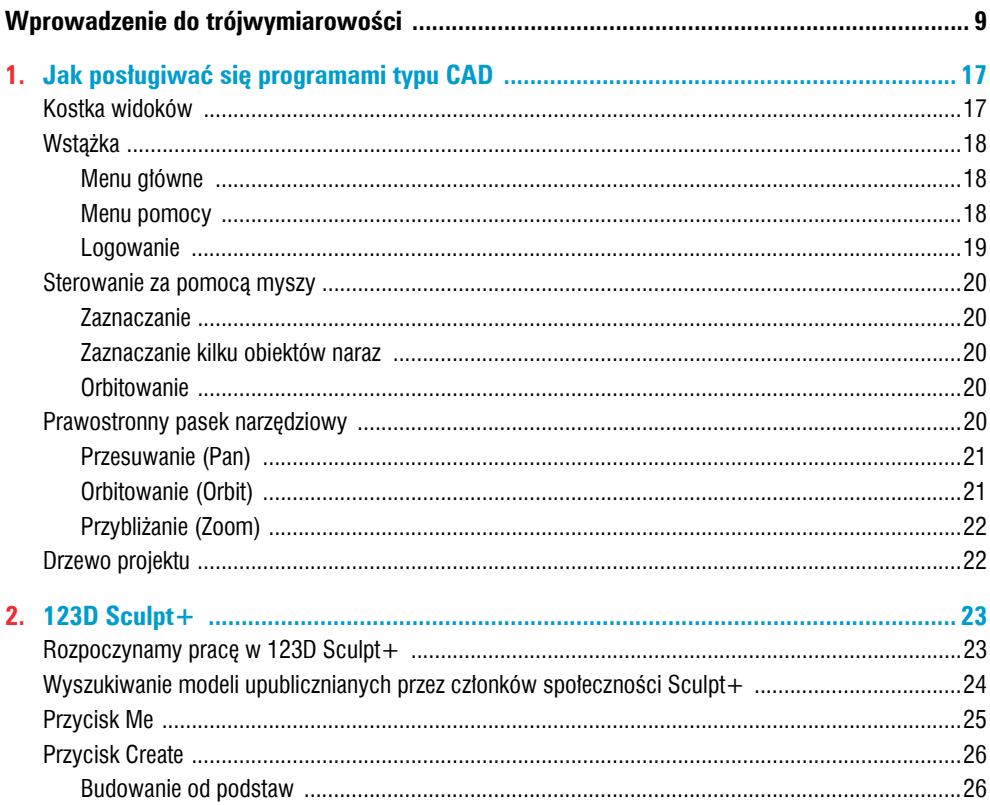

 $\overline{\phantom{a}}$ 

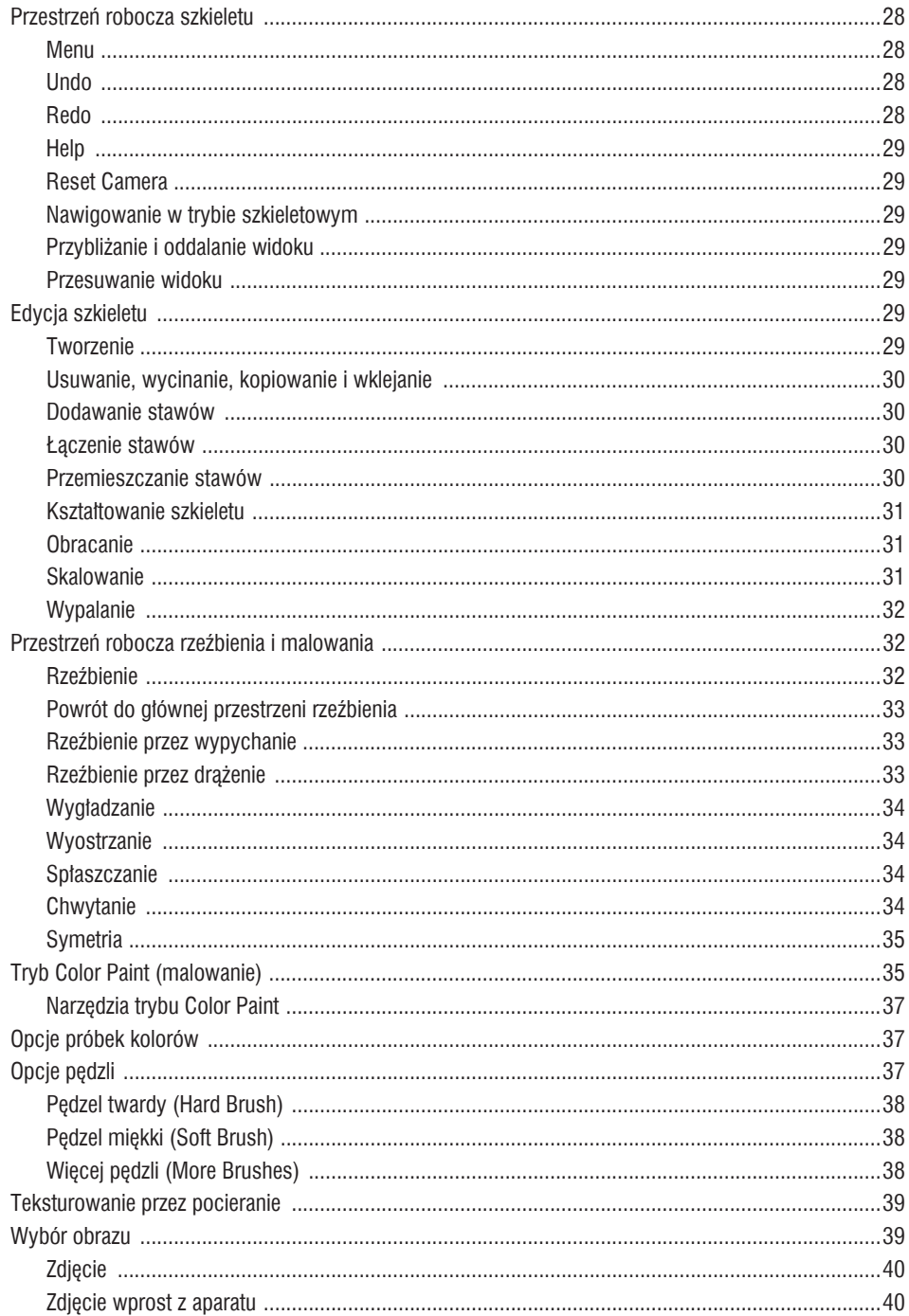

 $\overline{4}$ 

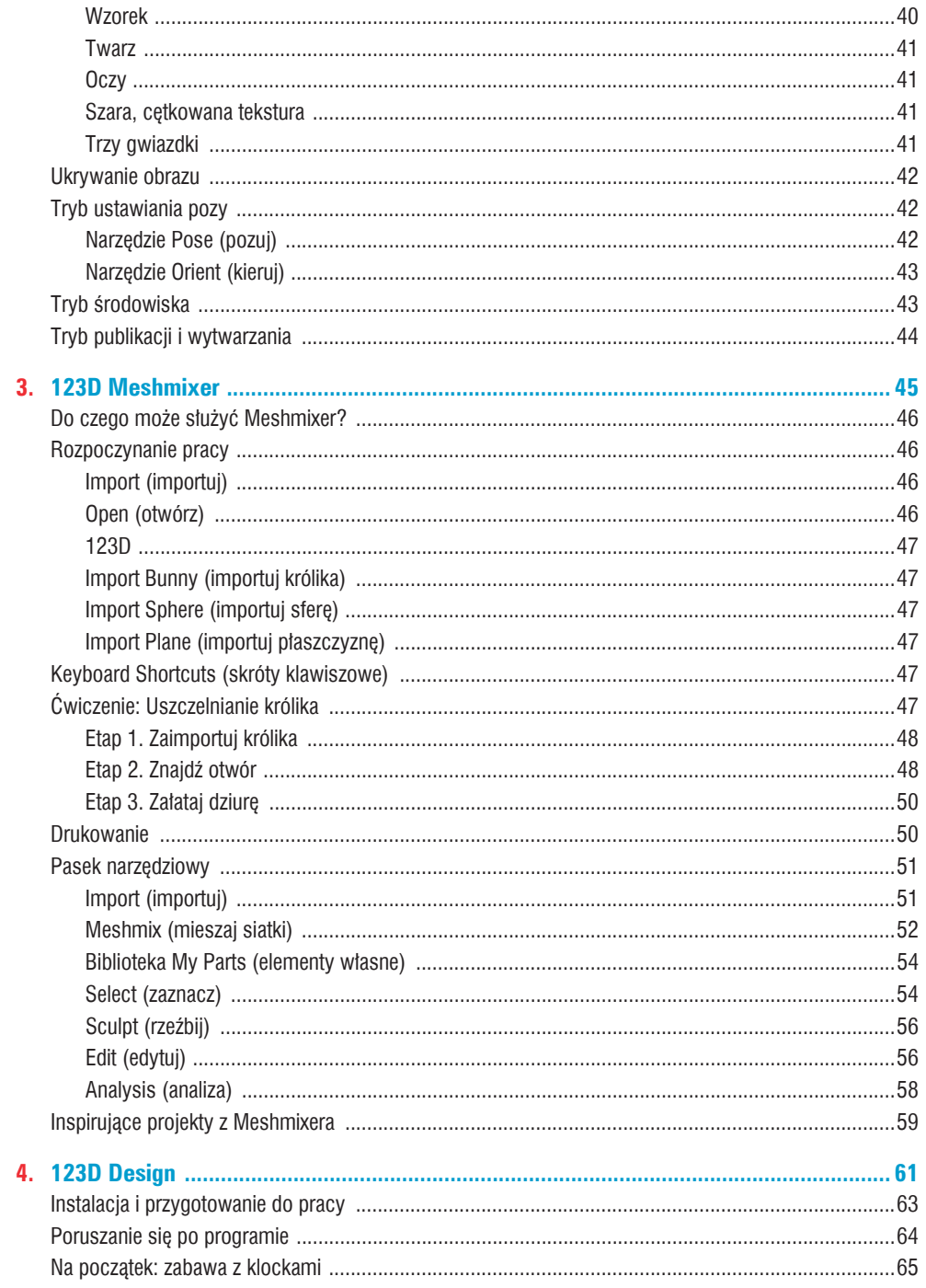

 $\overline{5}$ 

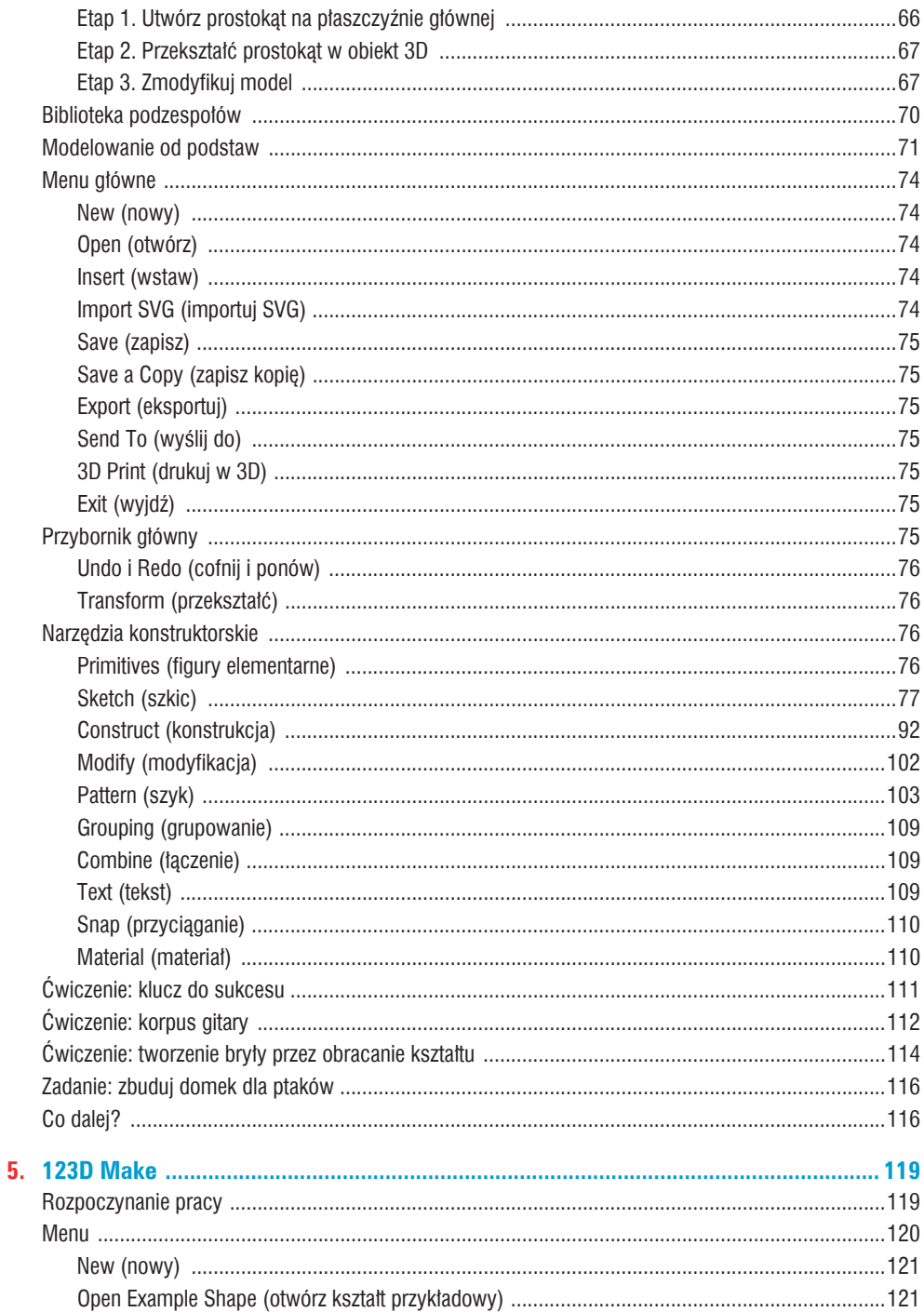

Spis treści

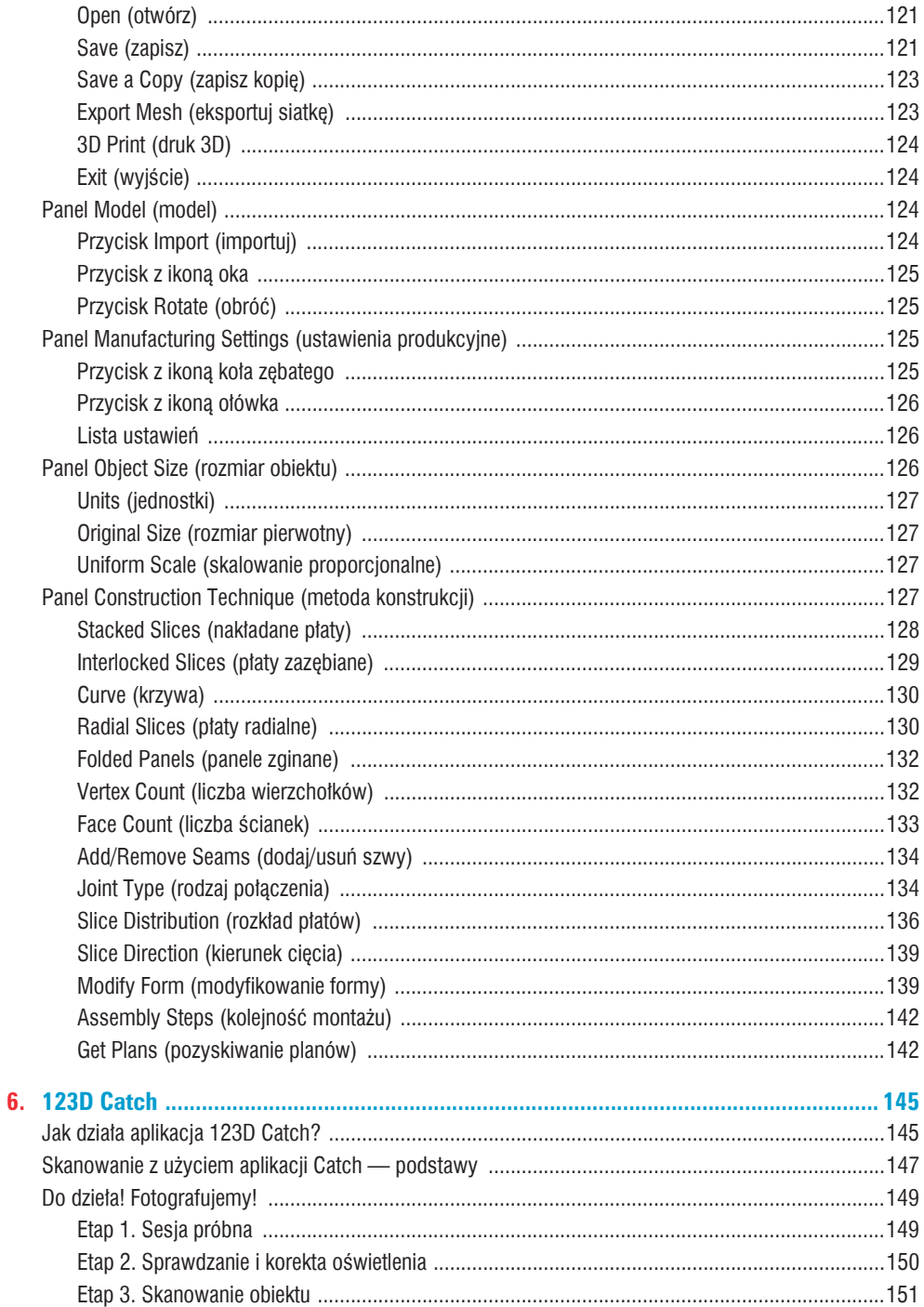

 $\overline{7}$ 

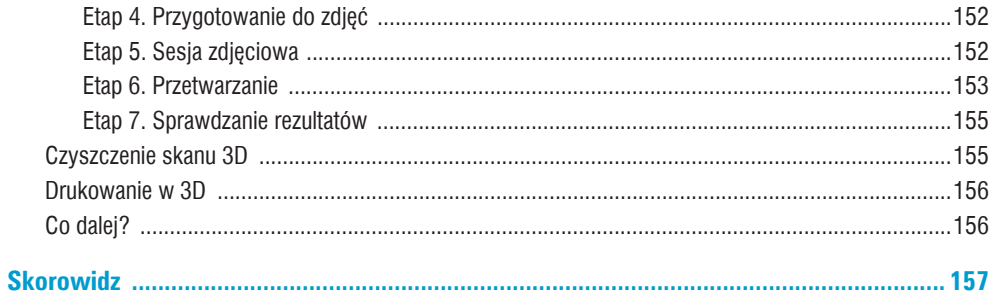

# **123D Design 4**

Aplikacja 123D Design ułatwia projektowanie precyzyjnych, nawet bardzo skomplikowanych modeli i obiektów o dowolnych rozmiarach. Sprawdza się również zarówno w projektowaniu drobiazgów, takich jak obudowa dla układu Raspberry Pi (patrz rysunek 4.1), jak i obiektów typowo budowlanych, na przykład placu zabaw (patrz rysunek 4.2).

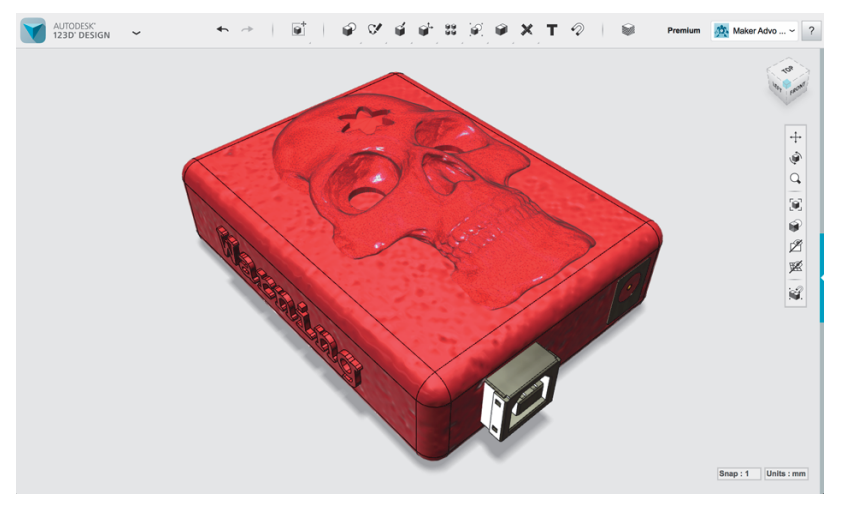

Rysunek 4.1. Model obudowy układu Raspberry Pi

Do programu 123D Design można zaimportować każdy plik *.stl* lub *.obj*. Istnieje też dostęp do tysięcy modeli zgromadzonych w internetowej galerii pakietu 123D. Galerię tę możemy otworzyć za pośrednictwem polecenia *Open* (otwórz), jeśli tylko mamy dostęp do internetu.

Na rysunkach 4.3 i 4.4 pokazano kilka fantastycznych przykładów obiektów opracowanych przy użyciu programu 123D Design, począwszy od korpusu kwadrokoptera po zbroję Iron Mana.

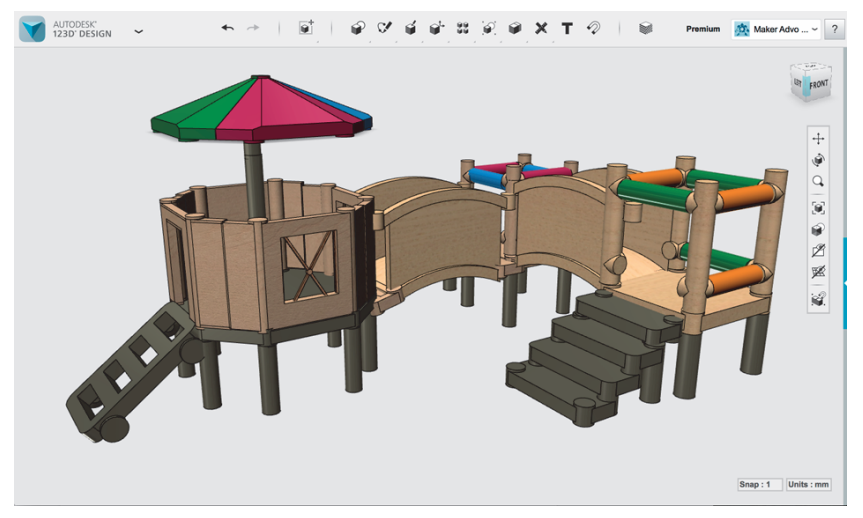

Rysunek 4.2. Model urządzeń dla placu zabaw

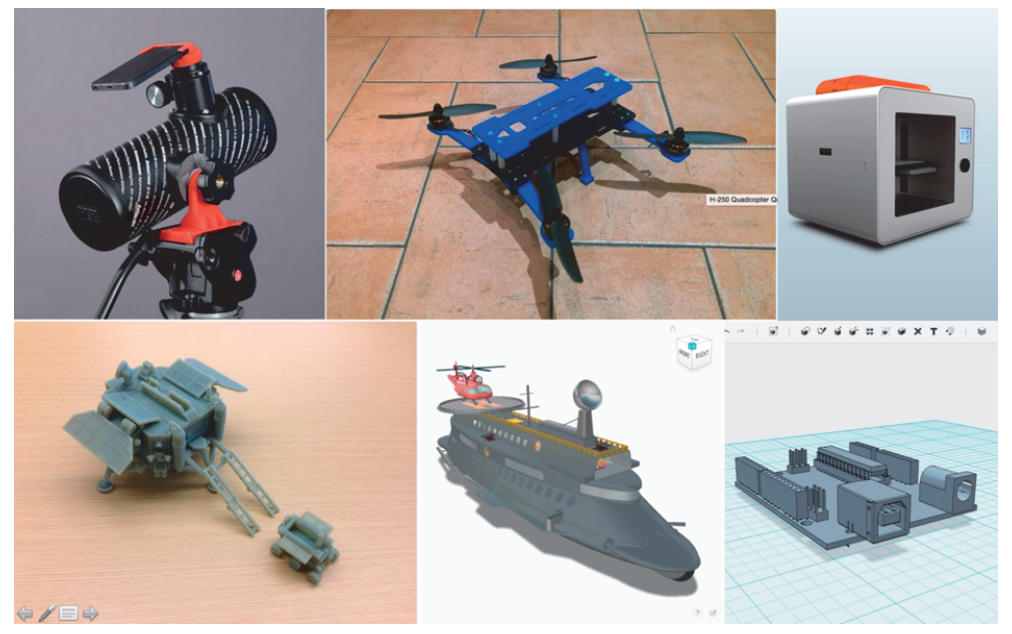

Rysunek 4.3. Kilka przykładów modeli wykreowanych przy użyciu programu 123D Design

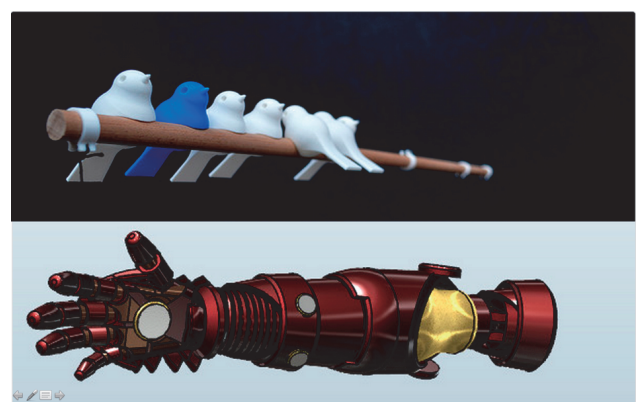

Rysunek 4.4. Kolejne przykłady modeli zaprojektowanych z wykorzystaniem programu 123D Design

#### **Instalacja i przygotowanie do pracy**

Jeśli jeszcze tego nie zrobiłeś, pobierz program 123D Design z witryny *123dapp.com* (patrz rysunek 4.5) i zainstaluj go. Gdy pisaliśmy tę książkę, dostępne były wersje na komputery PC i Mac oraz iPady.

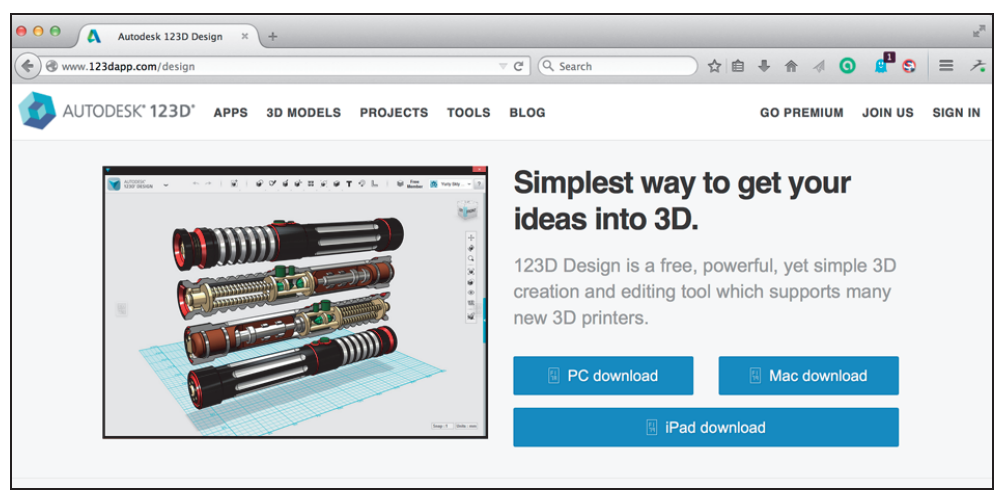

Rysunek 4.5. Program 123D Design można pobrać z witryny 123dapp.com

Przy pierwszym uruchomieniu ujrzysz ekran powitalny będący w rzeczywistości początkiem prezentacji, z której nowicjusz może się dowiedzieć, jak rozpocząć pracę z tym programem (patrz rysunek 4.6). Poświęć chwilę na zapoznanie się z tymi dziewięcioma slajdami.

Gdy skończysz, możesz się zalogować na swoje konto w serwisie 123D, założyć nowe konto lub po prostu kliknąć duży przycisk z napisem *Start a New Project* (rozpocznij nowy projekt). Zalogować możesz się także w tracie używania programu.

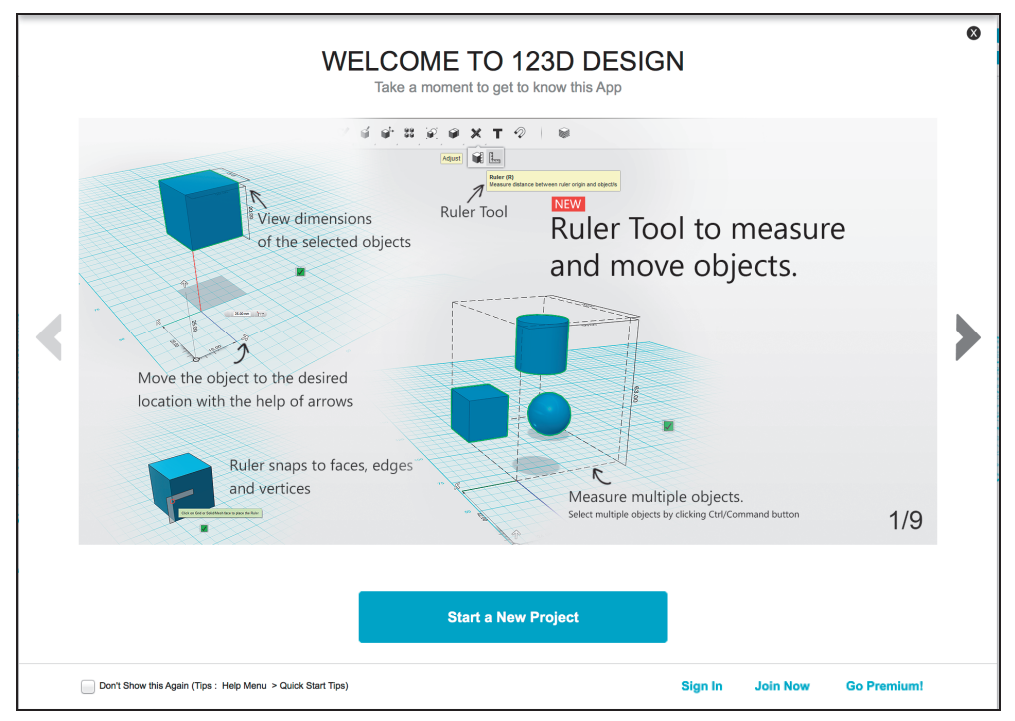

Rysunek 4.6. Ekran powitalny programu 123D Design

#### **Poruszanie się po programie**

Czas przeznaczony na zapoznanie się z programem wykorzystaj również na ćwiczenia w poruszaniu się po trójwymiarowej przestrzeni roboczej za pomocą myszy.

Aby przybliżyć lub oddalić widok, pokręć rolką do przewijania (patrz rysunek 4.7).

Aby przesunąć widok, przytrzymaj wciśniętą rolkę i przeciągnij myszą (patrz rysunek 4.8).

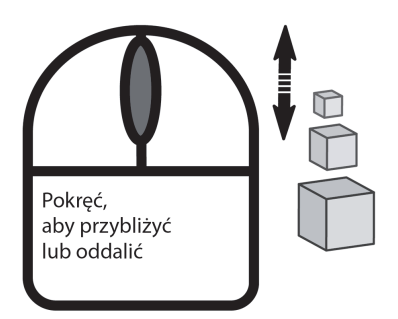

Rysunek 4.7. Do przybliżania i oddalania widoku używaj rolki

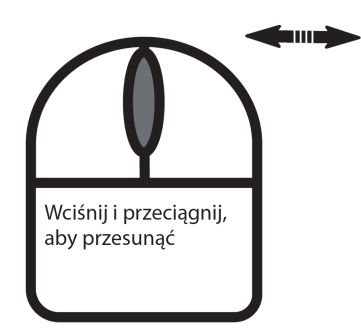

Rysunek 4.8. Przeciąganie myszą na boki przy wciśniętej rolce powoduje przesuwanie widoku Aby obrócić widok, wciśnij prawy przycisk myszy i przeciągnij nią (patrz rysunek 4.9).

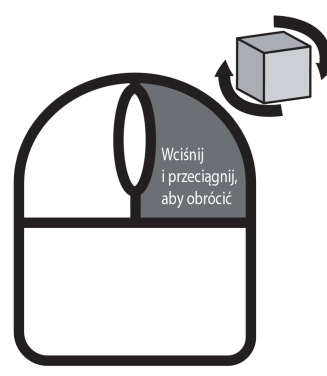

Rysunek 4.9. Wciśnij prawy przycisk myszy i przeciągnij nią, aby obrócić widok

#### **Na początek: zabawa z klockami**

Tworzenie obiektów w tym programie jest w zasadzie procesem dwuetapowym i polega na częstym powtarzaniu następujących czynności (patrz rysunek 4.10):

- 1. Szkicowanie lub tworzenie płaskiego kształtu.
- 2. Wykonanie operacji wytłaczania lub obrotu w celu przekształcenia płaskiej figury w obiekt trójwymiarowy.

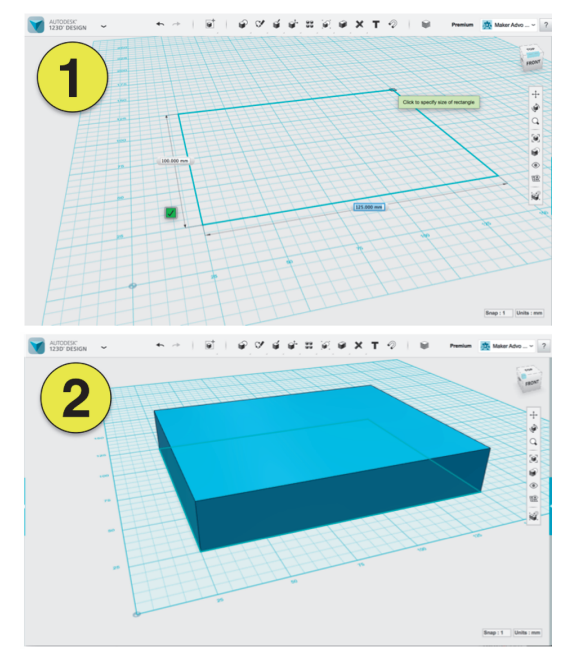

Rysunek 4.10. Tworzenie modelu w programie 123D Design jest zasadniczo procesem dwuetapowym

Na początek: zabawa z klockami 65 miasta występujący początek: 65 miasta występujący początek: 65 miasta występujący

To wszystko! Ta wiedza w połączeniu z odrobiną praktyki powinna wystarczyć do zbudowania dowolnego modelu.

Zanim przejdziemy do zagadnień poważniejszych, uruchom program 123D Design i wykonaj proste ćwiczenie.

#### **Etap 1. Utwórz prostokąt na płaszczyźnie głównej**

- 1. Przesuwaj wskaźnik myszy wzdłuż górnego paska narzędziowego, aż wyświetli się żółta etykietka z napisem *Sketch* (szkic) — taka jak na rysunku 4.11.
- 2. Z rozwiniętej grupy narzędzi wybierz *Sketch Rectangle* (szkicuj prostokąt) tak jak na rysunku 4.12.

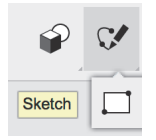

Rysunek 4.11. Etykietka narzędzi do szkicowania

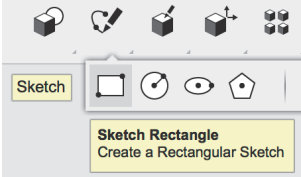

Rysunek 4.12. Wybierz narzędzie do szkicowania prostokątów

- 3. Zgodnie z wyświetlaną na ekranie instrukcją (patrz rysunek 4.13) kliknij w obrębie niebieskiej siatki.
- 4. Kliknij w miejscu, w którym chcesz rozpocząć rysowanie prostokąta (patrz rysunek 4.14).

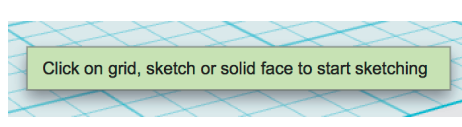

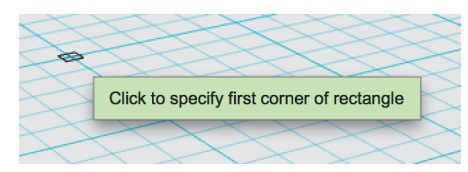

Rysunek 4.13. Kliknij niebieską siatkę Rysunek 4.14. Kliknij, aby rozpocząć rysowanie prostokąta

5. Przesuń kursor i kliknij jeszcze raz, aby zakończyć rysowanie (patrz rysunek 4.15).

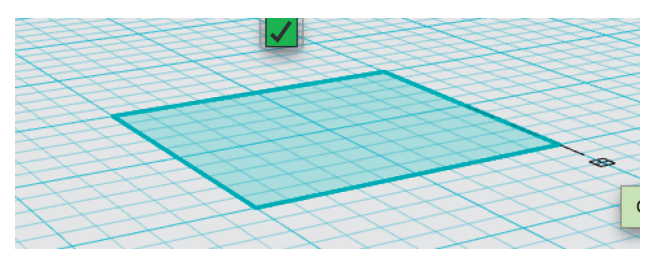

Rysunek 4.15. Kliknij, aby zakończyć rysowanie

6. Kliknij zielony znak zaznaczenia, aby zamknąć tryb rysowania (patrz rysunek 4.16).

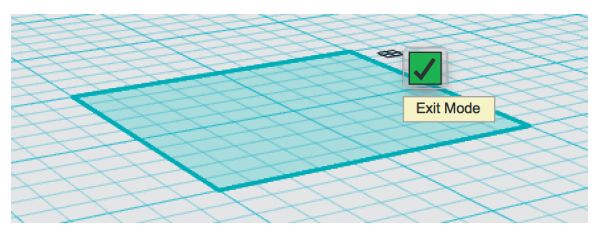

Rysunek 4.16. Kliknij zielony znak zaznaczenia, zamykając w ten sposób tryb rysowania

#### **Etap 2. Przekształć prostokąt w obiekt 3D**

- 1. Przesuwaj wskaźnik myszy wzdłuż górnego paska narzędziowego, aż wyświetli się etykietka z napisem *Construct* (konstrukcja) — taka jak na rysunku 4.17.
- 2. Następnie wybierz *Extrude* (wytłaczanie) tak jak na rysunku 4.18.

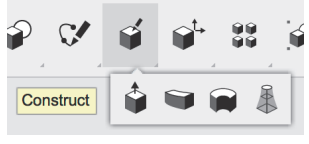

| ×         | $\boldsymbol{A}$ |                                                      | $\boldsymbol{A}$ |  |  | $\mathcal{A}$ | × |
|-----------|------------------|------------------------------------------------------|------------------|--|--|---------------|---|
| Construct |                  |                                                      |                  |  |  |               |   |
|           |                  |                                                      |                  |  |  |               |   |
|           | <b>Extrude</b>   |                                                      |                  |  |  |               |   |
|           |                  | Select a closed sketch or face of a solid to Extrude |                  |  |  |               |   |
|           |                  |                                                      |                  |  |  |               |   |

Rysunek 4.17. Wybierz grupę narzędzi do budowania Rysunek 4.18. Wybierz narzędzie Extrude

3. Zaznacz prostokąt zgodnie z wyświetlanymi instrukcjami (patrz rysunek 4.19), a następnie przeciągnij w górę strzałkę, która się pojawiła obok niego (patrz rysunek 4.20).

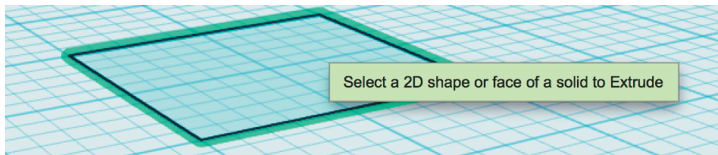

Rysunek 4.19. Zaznacz prostokąt

4. Zwolnij przycisk myszy, aby utworzyć prostopadłościan (patrz rysunek 4.21).

Gratulacie — właśnie utworzyłeś nowy model!

Poświęć kilka minut na przećwiczenie tych czynności, szkicując różne kształty i wykorzystując różne narzędzia do konstruowania brył.

Przejdźmy teraz do spraw bardziej zaawansowanych.

#### **Etap 3. Zmodyfikuj model**

Masz przed sobą prostopadłościan. Jak zaznaczysz w nim te elementy, które chciałbyś zmienić?

- 1. Najpierw musisz zaznaczyć cały obiekt po prostu kliknij go (patrz rysunek 4.22).
- 2. Aby zmodyfikować obiekt, zaznacz konkretną ściankę, krawędź czy wierzchołek. Kliknij ten element, a następnie ustaw kursor na ikonie koła zębatego i wybierz metodę modyfikacji (patrz rysunek 4.23).
- 3. Przesuwając strzałkę, zmodyfikuj obiekt, aby otrzymać efekt jak na rysunku 4.24.

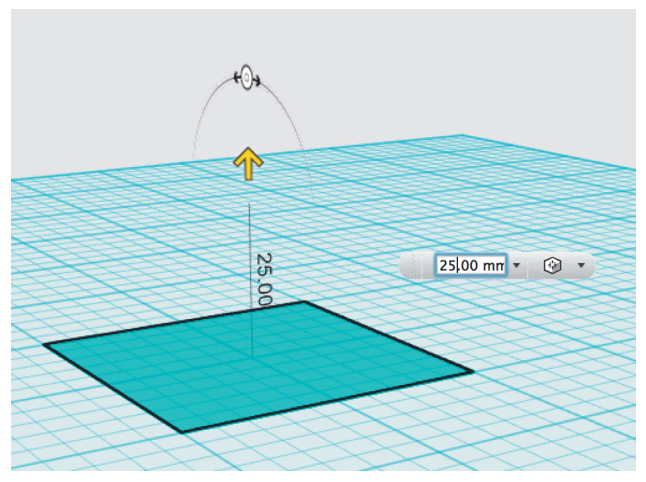

Rysunek 4.20. Przeciągnij strzałkę

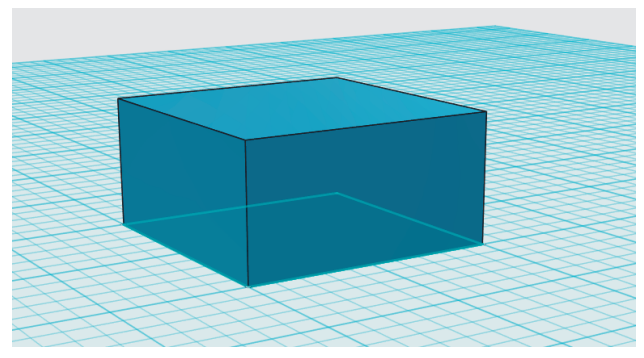

Rysunek 4.21. Twój nowy prostopadłościan!

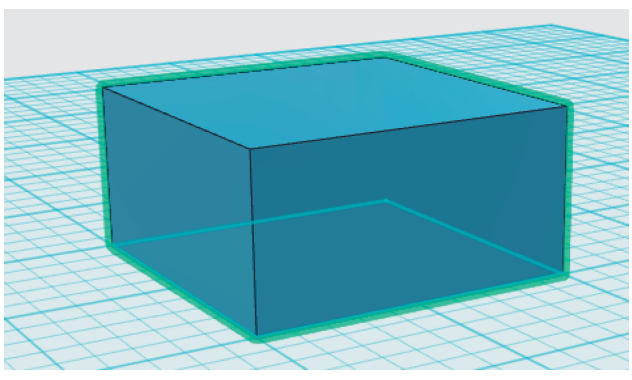

Rysunek 4.22. Kliknij prostopadłościan, aby go zaznaczyć

Pobaw się trochę tymi narzędziami i spróbuj odtworzyć obiekty pokazane na rysunkach 4.25, 4.26 oraz 4.27.

## **Skorowidz**

123D Catch, 11, 145 czyszczenie skanu, 155 działanie, 145 fotografowanie, 152 oświetlenie, 150 przetwarzanie, 153 skanowanie, 147, 149, 151 wersja mobilna, 151, 152, 153 123D Design, 11, 12, 20, 61 biblioteka podzespołów, 70 Science, 71 instalowanie, 63 menu główne, 74, 75 narzędzie, 73, 75, 76 Circle Pattern, 105 Combine, 109 Extrude, 67, 92, 94, 112 Fillet, 102 Group, 109 Loft, 100, 102 Material, 110 Mirror, 113 Offset, 91 Pattern, 103 Polyline, 81, 111, 112 Revolve, 98, 114, 115 Sketch Circle, 79 Sketch Ellipse, 80

Sketch Fillet, 86 Sketch Polygon, 80 Sketch Rectangle, 66, 77, 78, 79, 114 Snap, 110 Spline, 81, 112 Sweep, 95 Text, 109 Three-Point Arc, 86 Trim, 78, 88 Two-Point Arc, 85 obiekt grupowanie, 71, 109 modyfikowanie, 67 tekstura, 110 tworzenie, 65 wymiary, 77, 79 wytłaczanie, 67 obracanie, 65 plik otwieranie, 74 zapisywanie, 75 płaszczyzna główna, 71, 73 tryb Construct, 67, 92 Modify, 102 Sketch, 66, 77 widok, 64

123D Make, 119, 147 jednostki, 127 Joint Type, 134 menu, 120 narzędzie Add/Remove Seams, 134 Assembly Steps, 142 Face Count, 133 Modify Form, 139 Slice Direction, 139 Vertex Count, 132 obiekt konstruowanie, 127 materiał, 126 rozmiar, 127 szew, 134 panel Construction Technique, 127 Manufacturing Settings, 125 Model, 124 Object Size, 126 zginany, 132, 137, 139 projekt otwieranie, 121, 124 przykładowy, 121 siatka, 123 zapisywanie, 121, 123

123D Make przestrzeń robocza, 119, 120 Slice Distribution, 136 tryb, 127 Curve, 130 Folded Panels, 132, 137, 139 Interlocked Slices, 129 Radial Slices, 130 Stacked Slices, 128 123D Meshmixer, 11, 14, 23, 45, 155 biblioteka My Parts, 54 drukowanie, 50 modelu importowanie, 47, 48 narzędzie Analysis, 58 Import, 51 Meshmix, 52 Sculpt, 56 Select, 54 pasek narzędziowy, 51 pierwsze uruchomienie, 46 skróty klawiszowe, 47, 49 123D Sculpt+, 11, 23 efekty, 43 model, 24 malowanie, 35, 37, 39, 40 rzeźbienie, 33, 34 symetria, 35 tworzenie, 26 ustawianie pozy, 42 zapisywanie, 25 narzędzie Bake, 32 Copy, 30, 42 Cut, 30 Delete, 30 Flatten, 34 Grab, 34 Orient, 43 Paste, 30 Pose, 42 Rotate, 31 Scale, 31 Sculpt, 32 Sculpt In, 33

Shape, 31 Sharpen, 34 Smooth, 34 oświetlenie, 43 pędzel, 37, 38, 39 pierwsze uruchomienie, 23, 24 przestrzeń robocza malowania, 35, 37, 39, 40 rzeźbienia, 32, 33, 34 szkielet, 28, 29 społeczność, 24 szkielet, 26, 28, 29 kształtowanie, 31, 42 obracanie, 31 segment, 29 skalowanie, 31 staw, 29, 30, 42 wypalanie, 32 środowisko, 43 tatuaż, 41 tekstura, 39, 40, 41 tło, 43 tryb, 26 Build from Scratch, 26 malowania, 35, 37, 39, 40, 42 publikacji, 44 rzeżbienia, 32, 33, 34 szkieletowy, 28, 29 ustawiania pozy, 42 3ds Max, 23

#### **A**

AutoCAD, 12 Autodesk Alias, 13 Autodesk Fusion 360, 13, 14 Autodesk Inventor, 11, 12, 13, 20

#### **B**

biblioteka, 47, 54, 70

#### **C**

chmura obliczeniowa, 19 punktów, 11

#### **D**

drukarka 3D, 14 drzewo projektu, 22

#### **E**

ekran kostka widoków, *Patrz:* kostka widoków menu główne, *Patrz:* menu główne pomocy, *Patrz:* menu pomocy pasek narzędziowy, 20 wstążka, 22

#### **F**

Facebook, 44 figura elementarna, *Patrz:* prymityw funkcja sklejana, 13 Fusion 360, 13

#### **G**

geometria o zerowej grubości, 13 głębia ostrości, 145

#### **K**

klatka Faradaya, 147 kostka widoków, 17 króliczek stanfordzki, 47

#### **L**

linia zamknięta, 82

#### **M**

Maya, 23, 147 Memento, 146 menu, 120 główne, 18, 74, 75 pomocy, 18 model bryłowy, 11, 12, 13 królika, 47, 48 nieszczelność, 48 likwidowanie, 50

158 Skorowidz

Sculpt Out, 33

o wyglądzie organicznym, 11, 46 parametryczny, 45 powierzchniowy, 11, 13, 45 szczelność, 14, 47, 48 modelowanie bryłowe, 13, *Patrz też:* model bryłowy powierzchniowe, 13, *Patrz też:* model powierzchniowy Mudbox, 23 mysz 3D, 22 przycisk, 20

#### **N**

NURBS, 13

#### **O**

obiekt, *Patrz też:* 123D Design obiekt, 123D Make obiekt NURBS, 13 szkic, 12 wymiary, 12 zaznaczanie, 20 obrabiarka numeryczna, 14 orbitowanie, 20, 21, 22 oś x, 14

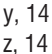

#### **P**

pasek narzędziowy, 20, 51 plik .dxf, 142 .eps, 142 .obj, 46, 61, 124 .pdf, 142 .sat, 75 .stl, 46, 61, 75, 124 .svg importowanie, 74 płaszczyzna główna, 14 xy, 14 xz, 14 yz, 14 Pro/Engineer, 11 projekt, 121 drzewo, 22 projektowanie parametryczne, 12 przestrzeń robocza, 119, 120 malowania, 35, 37, 39, 40 rzeźbienia, 32, 33, 34 szkielet, 28, 29 xyz, 17 PTC Creo, 11, 12

#### **R**

ReCap, 147 ReMake, 146 Rhino, 13, 14

#### **S**

SketchUp, 13, 14 SolidWorks, 11, 12, 13 splajn, 13, 81 modyfikowanie, 85 otwarty, 84 zamknięty, 84

#### **T**

Tinkercad, 12 touchpad, 20 trasowanie, 85 T-splajn, 13 Twitter, 44

#### **W**

widok, 64 przesuwanie, 21 zoom, 22 Wipprecht Anouk, 147 wstążka, 22

#### **Z**

ZBrush, 23

# PROGRAM PARTNERSKI

GRUPY WYDAWNICZEJ HELION

**1. ZAREJESTRUJ SIĘ** 2. PREZENTUJ KSIĄŻKI **3. ZBIERAJ PROWIZJE** 

Zmień swoją stronę WWW w działający bankomat!

Dowiedz się więcej i dołącz już dzisiaj! http://program-partnerski.helion.pl

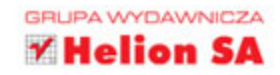

### Bądź cierpliwy, wytrwały, baw się dobrze i projektuj w 3D!

Wielu rasowych majsterkowiczów posługuje się wyłącznie klasycznymi, recznymi narzedziami. Niektórzy z nich nigdy nie zhańbiliby się wykorzystaniem aplikacji CAD, uznając je za zbyt nowomodne. A przecież komputer jest świetnym narzedziem, dzieki któremu praca może stać się jeszcze bardziej ciekawa i inspirującą. Niezwykle modne ostatnio wydruki 3D otwierają przed konstruktorami amatorami nowe, niesamowite możliwości – wystarczy tylko uruchomić wyobraźnie i zaczać projektować!

Trzymasz w reku ksiażke przeznaczona dla wszystkich hobbystów, majsterkowiczów, artystów i projektantów. Dzieki niej szybko zaczniesz posługiwać się aplikacjami pakietu Autodesk 123D, aby zeskanować lub zaprojektować od podstaw niemal wszystko, co sobie wyobrazisz. 123D Design, 123D Catch, 123D Meshmixer, 123D Sculpt+ oraz 123D Make pozwola Ci zaprojektować konkretne elementy mechaniczne, skomplikowane bryły, a nawet obiekty podobne do żywych istot.

#### Dzięki tej książce:

- zapoznasz się z królikiem stanfordzkim i zmodyfikujesz go za pomocą Meshmixera 55
- nauczysz się techniki druku 3D 55
- zaczniesz płynnie posługiwać się poszczególnymi narzędziami pakietu Autodesk 123D X)
- bedziesz tworzyć modele szkieletowe, makiety, modele postaci >>
- zdobedziesz wiele umiejetności, które bedziesz mógł wykorzystać jako profesjonalny ÿ, projektant lub artysta

Emily Gertz jest współautorką książek dotyczących monitorowania środowiska za pomocą własnoręcznie zrobionych przyrządów. Jest też dziennikarką, pisze artykuły dotyczące ochrony środowiska, nauki i technologii, które ukazuja sie m.in. w "The Guardian", "Popular Science", "OnEarth" czy "Scientific American". Jesse Harrington Au pracuje w firmie Autodesk. Jest projektantem, konstruktorem i konsultantem w dziedzinie projektowania użytkowego. Chetnie dzieli się swoją wiedzą, szkoląc i wspierając konstruktorów, projektantów mody, właścicieli startupów i artystów.

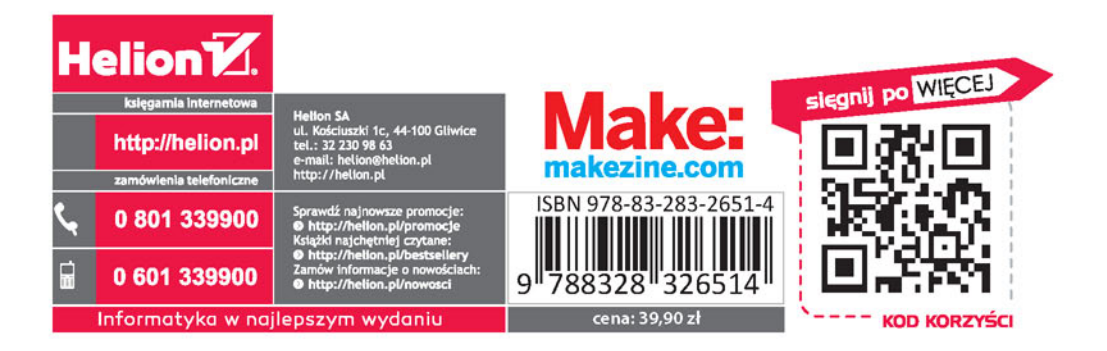